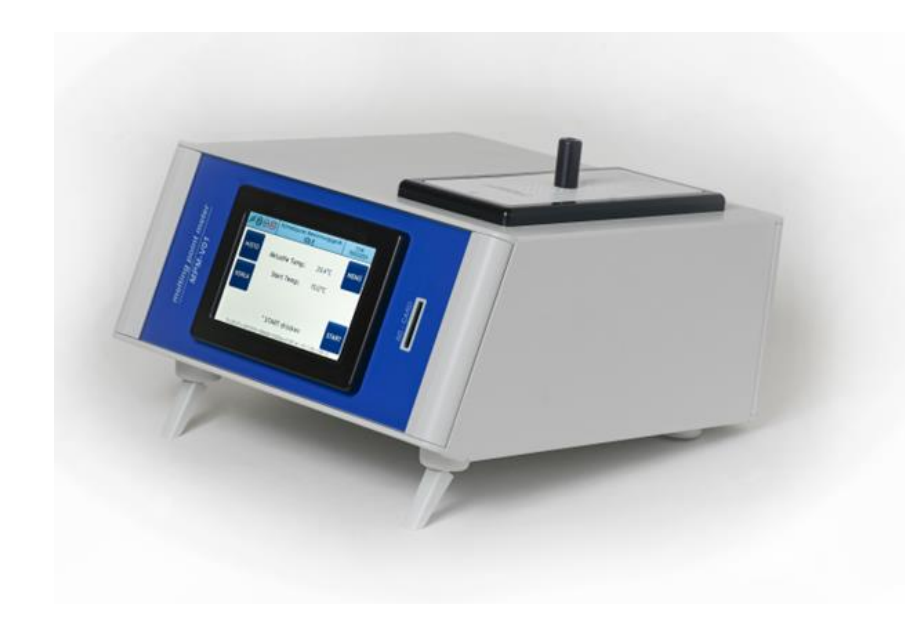

# Bedienungsanleitung

Schmelzpunktbestimmung mit dem MPM-V-01

Das Schmelzpunktbestimmungsgerät MPM-V01ist ein automatisches Messgerät für den Identitätsnachweis der Ausgangsstoffe in Apotheken und Labore sowie für verschiedenen Wareneingangskontrollen im industriellen Bereich entsprechend der Kapillarmethode.

Es wird die Schmelztemperatur von Stoffen nach Eur. Ph. European Pharmacopoeia ermittelt die von festen in flüssigen, klarsichtigen Aggregatszustand übergehen.

Mit dem MPM-V01 steht Ihnen ein modernes, leicht bedienbares Schmelzpunktbestimmungsgerät mit allen notwendigen Dokumentationsmöglichkeiten zur Verfügung.

Druckfehler und Irrtum behalten wir uns vor.

### Vorwort Inhaltsverzeichnis

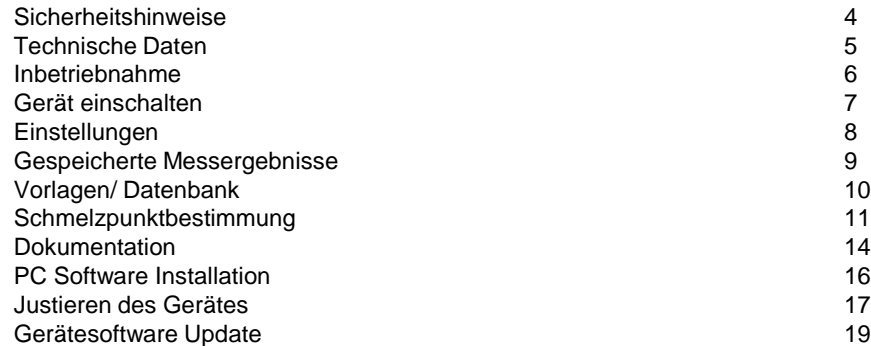

Bitte lesen Sie vor Inbetriebnahme alle Sicherheitshinweise!

Für nichtbeachten und die sich daraus ergebenen Folgen wird vom Hersteller keine Haftung übernommen.

- Verwenden Sie einen sicheren und geeigneten Standort für das Gerät
- Keine Zugriffsmöglichkeit für nicht geschulte oder nicht eingewiesene Personen.
- Servicearbeiten / Reparaturen dürfen nur von autorisierten Fachkräften durchgeführt werden.
- Lüftungsschlitze dürfen nicht abgedeckt werden.
- Keinerlei Fremdkörper und Flüssigkeiten in die Lüftungsschlitze oder den Heizblock einbringen.
- Vor dem Ausschalten das Gerät immer erst abkühlen lassen.
- Keine Messungen mit explosiven, entzündlichen oder anderweitigen Stoffen durchführen, bei denen durch Erhitzen für den Anwender und deren Umgebung Gefahren entstehen können.
- Beim Umgang und Befüllen der Kapillare mit Chemikalien sind die jeweiligen Sicherheitsvorschriften zu beachten.
- Zu Messzwecken nur die dafür vorgesehenen Kapillaren verwenden.
- Das Gerät darf nur im abgekühlten Zustand verpackt werden.

Technische sowie optische Änderungen behält sich der Hersteller vor.

### Sicherheitshinweise Technische Daten/ Zubehör

#### **Technische Daten**

Netz: 100 –240 V/AC 1,3A Schutzklasse: IP20 Temperatur Messbereich: 40 -200 °C +/-0,2 °C

PC Bedienung: LCD Farb-touchdisplay<br>Schmelzverlauf Anzeige: Balkendiagramm Schmelzverlauf Anzeige:

Farbe RAL 7035 hellgrau Gerät netto Gewicht: 3 kg

#### **Zubehör**

Netzkabel, USB-Kabel, SD-Karte, Kapillare (100 Stück), PC Software auf SD-Karte, Kapillarführung

Optional: Drucker Citizen, Steckernetzteil, Druckerkabel

200 –340 °C +/-0,4°C Heizrate einstellbar: 0,5 / 1 / 2 / 3 / 4 / 5 °C/Min Kapillareinführung: sliding system (Kapillare fällt und zentriert sich automatisch) Kühlung: Automatische Rückkühlung / Lüfter Speicherplatze: 10 Messungen im Gerät / SD Card nach Bedarf / PDF Dokument entsprechend

Anschluss: USB incl. PC Software / SD-Karten Speicher Druckeranschluss: SUB-D 9 pol. für Drucker Citizen CBM 911 II oder äquivalent. Kapillare Größe: 1,4 mm Durchmesser +/-0,05 mm 80mm lang einseitig geschlossen. Gehäuse: B x H x T mm 275 x 125 x 285

- Packen Sie das Gerät mit Zubehör vorsichtig aus dem Karton aus.
- Überprüfen Sie das Gerät auf eventuelle Transportschäden und auf Vollständigkeit.
- Entscheiden Sie sich für einen geeigneten Standort mit einer nahegelegenen Steckdose.
- Schrauben Sie die beiliegende Kapillarführung in die Deckplatte der Heizblocköffnung.
- Verbinden Sie das Gerät mit Rückseitigen Netzanschluss und der Steckdose.
- Stecken Sie die SD-Karte in der Frontseite in den dafür vorgesehen Slot.
- Verbinden Sie das Gerät bei Bedarf mit dem USB Kabel an den PC.
- Verbinden Sie das Gerät bei Bedarf über den Druckeranschluss mit dem Drucker.

### Inbetriebnahme Gerät einschalten

#### **Abbildung 1: Hauptmenü**

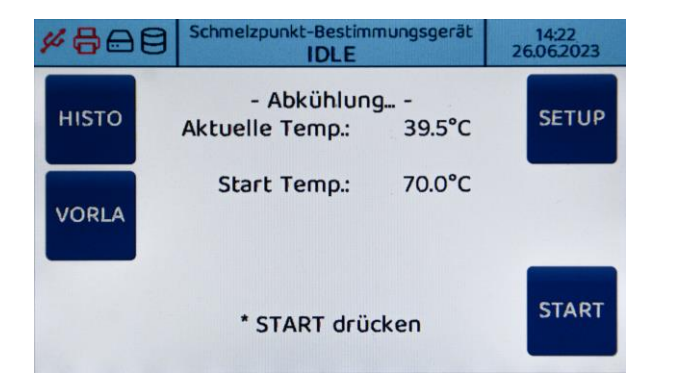

Beim Einschalten des Gerätes vergehen ca. 3 Sekunden bis die Displayanzeige mit den Funktionen **UPDATE** und **SERVICE** sowie das letztmalige Kalibrierdatum erscheint. Auf diese Funktionen wird zu einem späteren Punkt eingegangen.

Nach weiteren 3 Sekunden wechselt die Anzeige in das Hauptmenü.

Im Hauptmenü (Abbildung 1) sehen Sie links oben 4 Symbole.

- 1. Dreizack. Verbindung zum PC (aktiv) schwarz, nicht verbunden (inaktiv) rot
- 2. Druckersymbol immer rot, bei Druckvorgang schwarz.
- 3. SD-Speicherkarte ohne Karte im Slot rot, mit Karte eingesteckt schwarz
- 4. Speicherplatz im Gerät

Die Speicherplätze unter Pkt. 3 und 4 zeigen an, falls nicht mehr genügend Speicherplatz vorhanden ist.

## Einstellungen Gespeicherte Messergebnisse

### **Abbildung 2: Konfiguration**

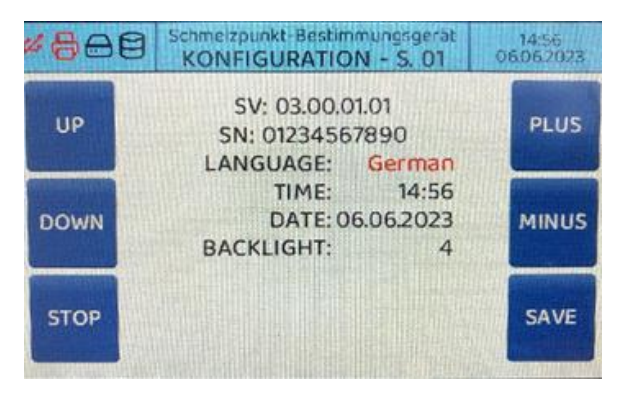

Durch Betätigen der Funktion **SETUP** (siehe vorherige Seite, Abbildung 1) gelangen Sie in das **Konfigurationsmenü** (Abbildung 2). Die aktuelle Softwareversion sowie die Seriennummer des Gerätes werden angezeigt.

1. Mit den Funktionen **UP und DOWN** springt der Cursor in die Funktionen Sprache, Time, Datum und Backlight (Bildschirmhelligkeit). Stellen sie in der jeweiligen Position des Cursors die gewünschten Daten über PLUS / MINUS ein und speichern diese im Anschluss mit SAVE. Sie gelangen dann automatisch zurück ins Hauptmenü.

Die Veränderung des Backlight (Bildschirmhelligkeit) wird erst nach dem Speichern und einmaligen Aus- und Einschalten des Gerätes verändert.

2. Über die Funktion **STOP** verlassen Sie das Menü ohne zu speichern und gelangen zurück zum Hauptmenü (Abbildung 1).

### **Abbildung 3: Messergebnisse**

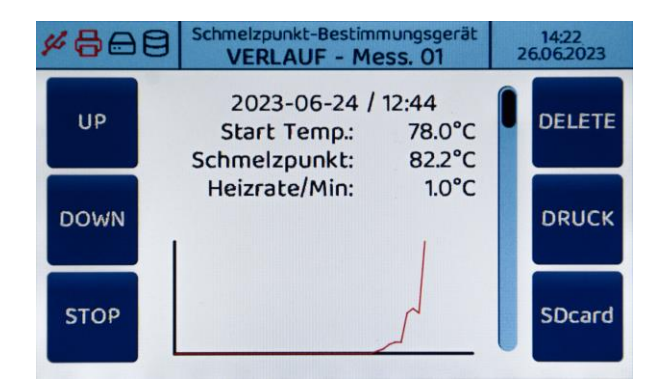

Über die Funktion **HISTO** (Abbildung 1) gelangen Sie in das Menü Ihrer letzten 10 Messungen (Abbildung 3). Mit den Funktionen **UP und DOWN** scrollen Sie die Messung von 1 bis 10 durch.

- **DELETE** löscht immer das aktuell angezeigte Messergebnis.
- **DRUCK** druckt die aktuell angezeigten Daten aus.
- **SDcard** speichert die aktuell angezeigten Ergebnisse im CSV Format auf die SD Karte.

## Vorlagen / Datenbank Schmelzpunktbestimmung (1/3)

Über die Funktion **Vorlagen** (Abbildung 1) erscheinen die auf Ihrer SD Karte angelegten Substanzen mit den von Ihnen vorgegebenen Starttemperaturen.

Mit der Funktion **UP/DOWN** wählen Sie die gewünschte Substanz mit Ihrer dazugehörigen Starttemperatur aus. Das Gerät startet automatisch und ist nach Erreichen der Starttemperatur zur Messung bereit.

#### **Anlegen einer Datenbank mit Substanzen auf der SD Karte**

#### **Abbildung 4: Datenbank anlegen**

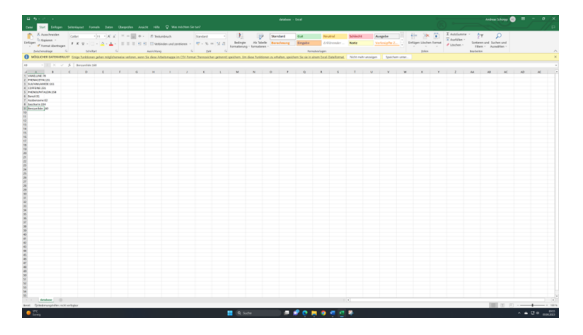

Stecken Sie die SD-Karte in das PC Laufwerk, Öffnen Sie die Datei database (Excel). Klicken sie mit der Maus auf die **nächste freie Spalte** in der Liste. z.B. A7; A8 usw.

Dann wechseln Sie oben in die Bearbeitungsleiste und tragen die gewünschte Substanz z.B. **Saccharin: 222**°**C** ein (Bezeichnung; Doppelpunkt; Grad Celsius). Tragen Sie als Starttemperatur 5°C unterhalb des zu erwartenden Schmelzpunktes ein, für Saccharin also 217 °C. Die Substanz steht jetzt in der ausgewählten Spalte. Anschließend speichern sie die Datei ab.

Führen Sie die SD-Karte in das ausgeschaltete Schmelzpunktbestimmungsgerät ein und schalten dieses ein. Die Datenbank wird automatisch von der SD-Karte auf das Gerät übertragen und aktualisiert. Sie können jetzt über die Funktion **Vorlagen** die aktuelle Datenbank abfragen bzw. Messungen starten. Über diesen Weg können Sie beliebig Ihre Datenbank vergrößern oder verkleinern.

#### **Abbildung 5: Vorheizen**

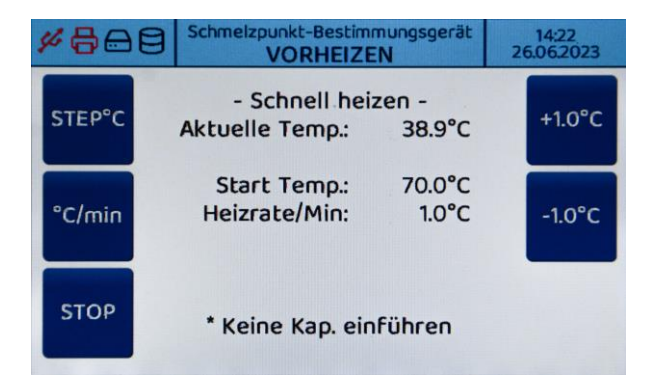

Betätigen Sie die Funktion **START** im Hauptmenü (Abbildung 1). Das Gerät startet mit dem Aufheizvorgang (Abbildung 5).

Jetzt wählen Sie über die Funktionen rechts auf dem Display **+ 1,0** °**C** oder **– 1,0** °**C** Die gewünschte Starttemperatur.

- Mit jedem Antippen verändert sich die Starttemperatur in Schritten von 1 °C
- Mit der Funktion **STEP**°**C** wählen Sie in welchen Schritten die Starttemperatur über **+ /-** verändert wird. Die ausgewählte Schrittweite, 1°C, 10 °C oder 100°C, wird entsprechend angezeigt. Somit können Sie bei großen Temperaturänderungen die Auswahl der Starttemperatur vereinfachen.
- Über die Funktion °**C/min** stellen Sie die Heizrate ein mit der die Messung durchgeführt werden soll.

## Schmelzpunktbestimmung (2/3) Schmelzpunktbestimmung (3/3)

#### **Abbildung 6: Automatische Messung**

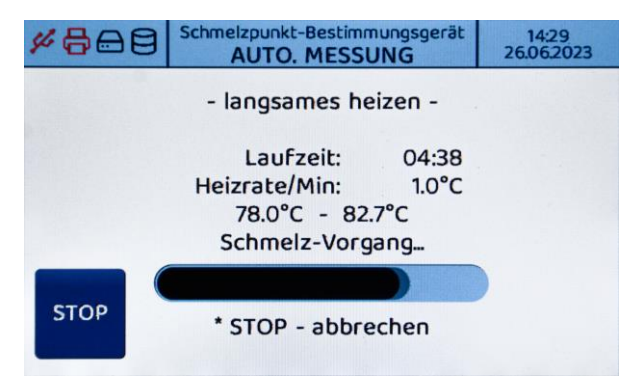

Wenn das Gerät signalisiert, dass die Starttemperatur erreicht ist, lassen Sie die gefüllte Kapillare in den Messkanal gleiten. Das Gerät wechselt automatisch in den Messmodus langsames Heizen und ermittelt den Schmelzpunkt. Sie können während der Messung über einen Fortschrittsbalken auf dem Display (Abbildung 6) die Veränderung der Substanz während des Schmelzverlaufes beobachten.

### **Abbildung 7: Messung ist erfolgt**

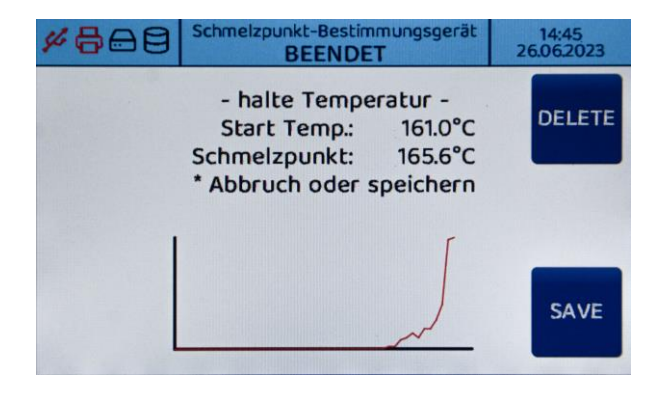

Ist der Schmelzpunkt erreicht können Sie zwischen **DELETE** (Löschen) und **SAVE** (Speichern) wählen. Entsprechend wir das Messergebnis gelöscht oder auf dem Gerät gespeichert und kann später über die Funktion **HISTO** (Historie) abgefragt bzw. weiterverarbeitet werden.

Wird nach 10 Minuten keine Funktion betätigt startet das Gerät die Kühlung und speichert das Ergebnis automatisch. Es sind immer die letzten 10 Messungen automatisch in Ihrer Reihenfolge gespeichert und bleiben auch nach Ausschalten des Gerätes im Speicher erhalten. Sie können immer über die Funktion **HISTO** abgefragt werden.

Mit Beginn der 11 Messung wir angezeigt, dass der Speicher voll ist und fordert Sie auf ein oder mehrere gespeicherte Ergebnisse zu löschen.

## Dokumentation (1/2)

### **Abbildung 8: Messprotokoll**

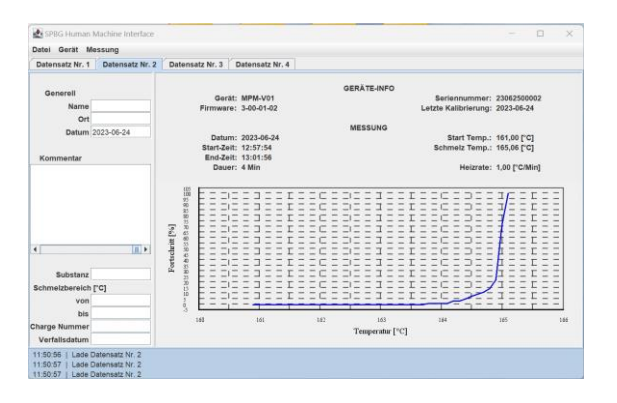

Nach erfolgter Schmelzpunktbestimmung haben Sie die Wahl der Dokumentationsart:

- Ausdruck eines vereinfachten Protokolls mittels der Funktion **Druck** (Abb.3)
- Speicherung auf der SD-Karte über die Funktion **SD-Card** (Abb.3)
- Download auf den PC über die PC-Software

Öffnen Sie auf Ihrem PC die Start App zu Ihrer PC-Software und wählen oben den Reiter **GERÄT** an und anschließend die Funktion **VERBINDEN**. In der Fußleiste steht nun **SPBG-Gerät verbunden an com.** Im Gerätedisplay oben links erscheint das Verbindungssymbol (Dreizack) nun in schwarz.

## Dokumentation (2/2)

#### **Abbildung 9: Download**

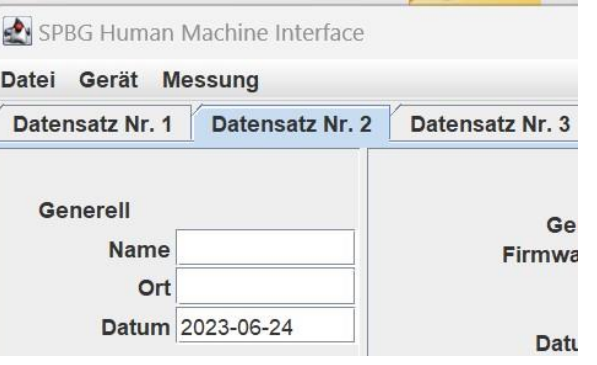

Im nächsten Schritt wählen Sie nochmals die Funktion **OBEN** im Reiter **GERÄT** an und anschließend die Funktion **LADE DATEN**. Jetzt übertragen Sie Ihre Messergebnisse vom Schmelzpunktbestimmungsgerät in die Software auf Ihren PC, anschließend wählen Sie über den Reiter **MESSUNG**, **GRAPH LADEN** und übertragen die dazugehörige Messkurve in das vorgesehene graphische Feld. Tragen Sie nun in den jeweiligen freien Felder Ihre Daten ein. Hierbei müssen alle Felder mit Ausnahme des Kommentarfeldes (optional) ausgefüllt sein, damit ein PDF Protokoll generiert werden kann. Über den Reiter **DATEI , PDF EXPORTPFAD** wählen Sie, wo auf Ihrem PC das PDF Dokument gespeichert werden soll und gehen anschließend über den Reiter **MESSUNG** zu **EXPORT PDF** und exportieren Ihre Datei im angewählten Zielordner.

Über den Reiter **DATEI** können Sie nun mit **BEENDEN** das Programm schließen

## PC Software Installation

### Justieren (offset) des Gerätes (1/2)

### **Abbildung 10: Software installieren**

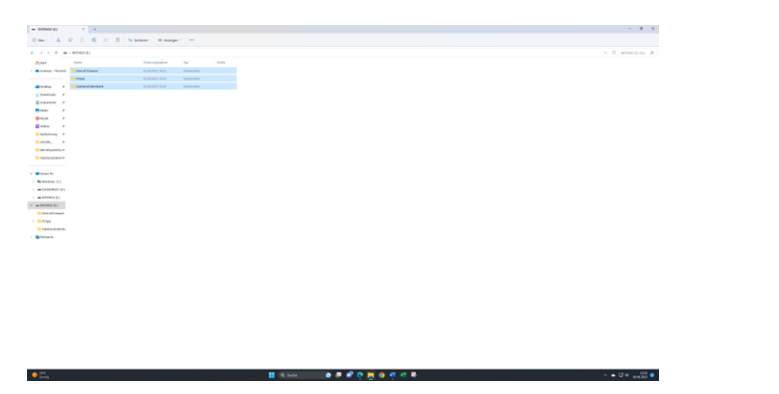

- 1. Verbinden Sie das Schmelzpunktbestimmungsgerät über USB mit Ihrem PC und schalten das Gerät ein.
- 2. Stecken Sie die SD Karte in Ihren PC Slot und kopieren Sie die Ordner Device Firmware; Pc App; Substanz Datenbank (Excel) von Ihrer SD-Karte auf Ihren PC.
- 3. Öffnen sie den Ordner PC App.
- 4. Anschließend starten sie die Start App (das Messprotokollformular öffnet sich auf Ihrem PC).
- 5. Klicken Sie links oben auf den Reiter **GERÄT**.
- 6. Wählen Sie verbinden.
- 7. Die Verbindung ist jetzt hergestellt und wird unten links in der blauen Fußleiste mit **SPBG Gerät verbunden an COM5** angezeigt. Auf dem Display links oben erscheint der Dreizack nun in schwarz.
- 8. Für die weitere Handhabung empfehlen wir eine Verknüpfung von der Start App auf Ihren Desktop zu erstellen, um zukünftig schneller die Software starten zu können.

Die Funktionen können auch ohne Installation direkt von der SD-Karte im PC ausgeführt werden.

#### **Abbildung 11: Kalibrieren mit Referenzsubstanzen**

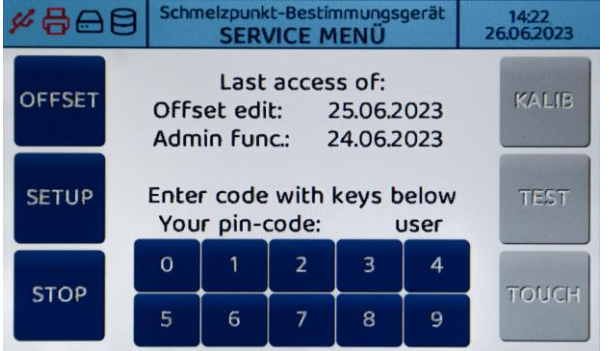

Beim Einschalten des Gerätes erscheinen auf dem Display die Funktionen **UPDATE** und **SERVICE**. Wählen Sie die Funktion **SERVICE** aus.

Offset edit mit Datum zeigt, wann das letzte Mal eine Justierung mit Kalibriersubstanzen durchgeführt wurde.

Geben Sie den Code **4711** ein. Wählen Sie dann Funktion **OFFSET**. Auf dem Display erscheint Temp.Offset-1/3. Es gibt drei Messstützpunkte die jeweils oben angezeigt sind. 1 von 3, 2 von 3, 3 von 3. Zur Offsetjustierung empfehlen nur zertifizierte Kalibriersubstanzen nach WHO wie z.B.

- Vanille 81.8 bis 83°C.
- Sulfanilamide 164,7°C bis 165,9°C,
- Caffeine 235,8°C bis 237°.

## Justieren (offset) des Gerätes (2/2)

Stellen Sie jetzt die erwartete Temperatur auf Kommastelle genau ein die lt. Ihrem Zertifikat die Kalibriersubstanz hat. Über die **STEP**°**C** Funktion verändern Sie die Temperatur Anwahl auf der + bzw. - °C Funktion. Entsprechend der Einstellung springt die Temperaturanwahl dann in 0,1°C/1/°C/10°C/100°C Schritten.

Das Gerät heizt automatisch auf eine Starttemperatur von 5° unterhalb der Starttemperatur. Ist die Temperatur erreicht, führen Sie ihre Kalibriersubstanz ein. Das Gerät startet dann die Messung. Nach Abschluss der Messung gehen Sie über die Funktion **SKIP** auf den TEMP Offset Speicherplatz 2 und führen dann die zweite Messung mit der nächsten Substanz durch. Über die Funktion SKIP springen Sie in den Speicherplatz 3 und führen die dritte Messung mit der dritten Substanz durch.

Nach erfolgter dritter Messung werden alle drei Messpunkte und der ermittelte Temperatur Offset angezeigt. Mit der Funktion **SAVE** ist der Korrekturwert übernommen. Jetzt ist das Gerät neu justiert.

Im Servicemenü erscheint dann das neue Datum der Justierung.

Es wird empfohlen, alle zwei Jahre eine werksseitige Kalibrierung durchführen zu lassen.

### Gerätesoftware Update

**Abbildung 12: Software Update**

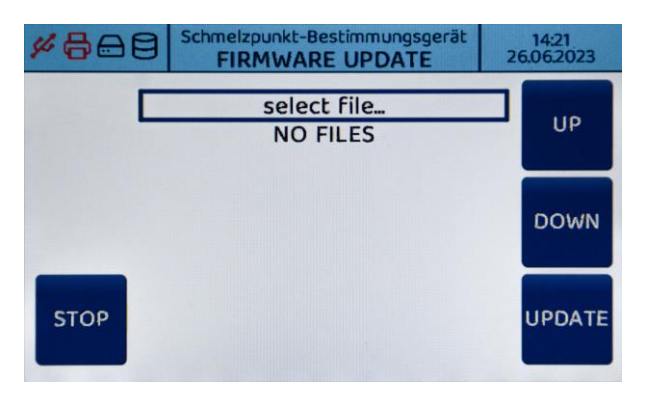

Ein Update Ihrer Gerätesoftware können Sie beim Einschalten des Gerätes auswählen:

- In den ersten ca. 4 Sekunden nach Einschalten zeigt der Bildschirm die Funktionen **UPDATE** und **SERVICE**.
- Wählen Sie die Funktion **UPDATE** und führen die SD-Karte mit der neuen Software in den SD-Slot.
- Über die Funktion **UP** und **DOWN** wählen Sie die entsprechende Datei aus und starten den Download über die **UPDATE** Funktion.
- Die Software wird nun automatisch aktualisiert und während des Fortgangs über einen Fortschrittsbalken aktuell angezeigt.
- Anschließend muss das Gerät neu gestartet werden.

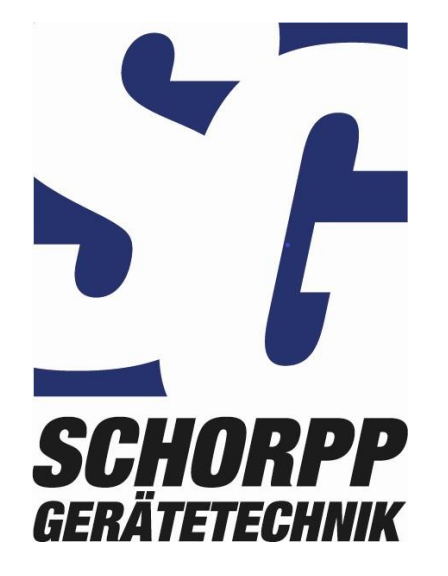

Schorpp Gerätetechnik Rosenhag 4 88662 Überlingen

+49 (0) 7551 -9483 -10 info@a [-schorpp.de](mailto:info@a-schorpp.de) [www.schorpp](http://www.schorpp-gt.de) -gt.de